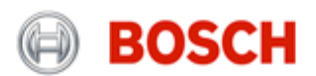

## **Bosch Scanning Suite 4.3 Installation Instructions**

Go to<https://www.boschdiagnostics.com/diy/updates-and-downloads> and select your product, click the Download Scanning Suite Install link. Save the boschna\_scanningsuite\_ver4\_3\_install.exe file to your PC. We recommend saving the file to your Desktop. It can be deleted after the installation process is complete.

Once the download has completed, double click on the boschna\_scanningsuite\_ver4\_3\_install.exe icon and proceed to next step.

1. Select the language you would like to install and click **OK**.

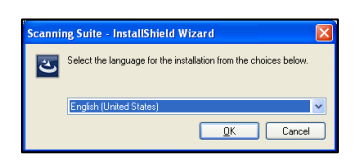

2. Wait for the installation to begin.

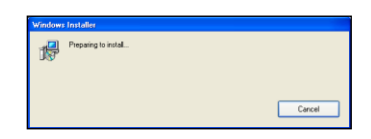

**3.** Click **Next**.

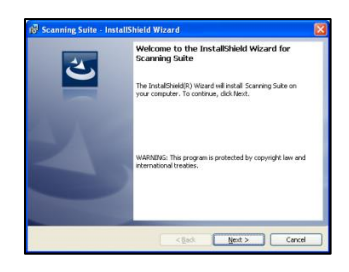

4. If you accept the terms in the license agreement, click the respective bubble and click **Next**.

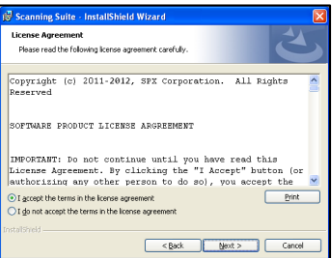

5. The Scanning Suite will install the files in a default location. Click **Next** to continue.

> Note: If you prefer to install the files in another location**,** click **Browse** to choose another destination folder and click **Next**.

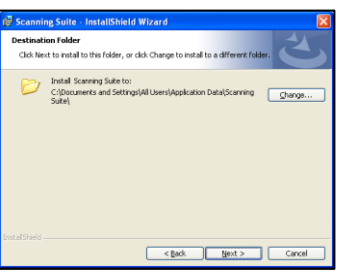

6. Click **Install**.

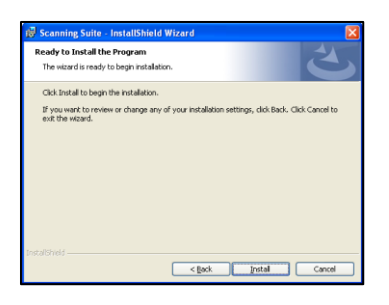

7. Please wait while Scanning Suite is installed.

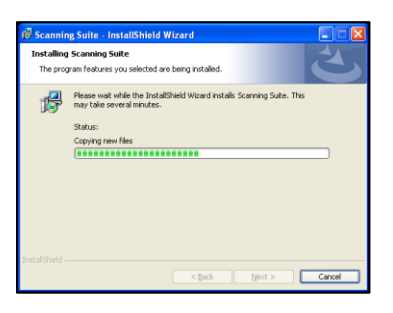

8. Click **Finish**. The installation is complete.

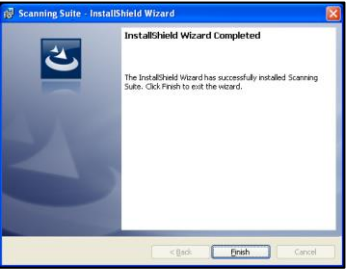